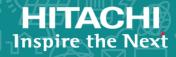

**Hitachi Virtual Storage Platform E990** 

Hitachi Virtual Storage Platform G130, G/F350, G/F370, G/F700, G/F900

Hitachi Virtual Storage Platform G200, G/F400, G/F600, G/F800

Hitachi Virtual Storage Platform N400, N600, N800

Service Processor 3 (SVP3) Technical Reference

This guide is intended for system administrators, Hitachi Vantara representatives, and authorized service providers and provides information about setting up, configuring, and maintaining both physical and virtual service processors.

© 2020 Hitachi, Ltd. All rights reserved.

No part of this publication may be reproduced or transmitted in any form or by any means, electronic or mechanical, including copying and recording, or stored in a database or retrieval system for commercial purposes without the express written permission of Hitachi, Ltd., or Hitachi Vantara LLC (collectively "Hitachi"). Licensee may make copies of the Materials provided that any such copy is: (i) created as an essential step in utilization of the Software as licensed and is used in no other manner; or (ii) used for archival purposes. Licensee may not make any other copies of the Materials. "Materials" mean text, data, photographs, graphics, audio, video and documents.

Hitachi reserves the right to make changes to this Material at any time without notice and assumes no responsibility for its use. The Materials contain the most current information available at the time of publication.

Some of the features described in the Materials might not be currently available. Refer to the most recent product announcement for information about feature and product availability, or contact Hitachi Vantara LLC at <a href="https://support.hitachivantara.com/en\_us/contact-us.html">https://support.hitachivantara.com/en\_us/contact-us.html</a>.

**Notice:** Hitachi products and services can be ordered only under the terms and conditions of the applicable Hitachi agreements. The use of Hitachi products is governed by the terms of your agreements with Hitachi Vantara LLC.

By using this software, you agree that you are responsible for:

- Acquiring the relevant consents as may be required under local privacy laws or otherwise from authorized employees and other individuals; and
- 2. Verifying that your data continues to be held, retrieved, deleted, or otherwise processed in accordance with relevant laws.

**Notice on Export Controls.** The technical data and technology inherent in this Document may be subject to U.S. export control laws, including the U.S. Export Administration Act and its associated regulations, and may be subject to export or import regulations in other countries. Reader agrees to comply strictly with all such regulations and acknowledges that Reader has the responsibility to obtain licenses to export, re-export, or import the Document and any Compliant Products.

Hitachi and Lumada are trademarks or registered trademarks of Hitachi, Ltd., in the United States and other countries.

AIX, AS/400e, DB2, Domino, DS6000, DS8000, Enterprise Storage Server, eServer, FICON, FlashCopy, GDPS, HyperSwap, IBM, Lotus, MVS, OS/390, PowerHA, PowerPC, RS/6000, S/390, System z9, System z10, Tivoli, z/OS, z9, z10, z13, z14, z/VM, and z/VSE are registered trademarks or trademarks of International Business Machines Corporation.

Active Directory, ActiveX, Bing, Excel, Hyper-V, Internet Explorer, the Internet Explorer logo, Microsoft, the Microsoft Corporate Logo, MS-DOS, Outlook, PowerPoint, SharePoint, Silverlight, SmartScreen, SQL Server, Visual Basic, Visual C++, Visual Studio, Windows, the Windows logo, Windows Azure, Windows PowerShell, Windows Server, the Windows start button, and Windows Vista are registered trademarks of Microsoft Corporation. Microsoft product screen shots are reprinted with permission from Microsoft Corporation.

All other trademarks, service marks, and company names in this document or website are properties of their respective owners.

Copyright and license information for third-party and open source software used in Hitachi Vantara products can be found at <a href="https://www.hitachivantara.com/en-us/company/legal.html">https://www.hitachivantara.com/en-us/company/legal.html</a>.

#### **Disposal**

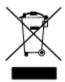

This symbol on the product or on its packaging means that your electrical and electronic equipment should be disposed at the end of life separately from your household wastes.

There are separate collection systems for recycling in the European Union. For more information, contact the local authority or the dealer where you purchased the product.

#### Recycling

A nickel-metal hydride battery is used in the Cache Backup Battery.

A nickel-metal hydride battery is a resource that can be recycled. When you want to replace the Cache Backup Battery, call the service personnel. They will dispose of it for you. This nickel-metal hydride battery, which is designated as recycling product by a recycling promotion low, must be recycled.

The mark posted on the Cache Backup Battery is a three-arrow mark that indicates a recyclable part.

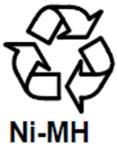

# **Contents**

| Preface                                                             | 6  |
|---------------------------------------------------------------------|----|
| Intended audience                                                   | 6  |
| Document conventions                                                |    |
| Accessing product documentation                                     | 7  |
| Getting help                                                        | 8  |
| Comments                                                            |    |
| Chapter 1: Overview                                                 | 9  |
| SVP3 installation                                                   |    |
| Chapter 2: Hardware description                                     | 10 |
| Front panel                                                         |    |
| Back panel                                                          |    |
| Voltage selector switch                                             |    |
| Hardware specification                                              |    |
| Electrical specification                                            |    |
| Environmental specification                                         | 13 |
| Chapter 3: Installing the SVP3                                      | 15 |
| SVP3 mounting considerations                                        | 15 |
| Setting the voltage selector switch                                 | 15 |
| Installing the inner rail extension                                 | 16 |
| Installing the outer rails to the rack                              | 17 |
| Installing the SVP3 into the rack                                   | 18 |
| Installing the front bezel                                          | 19 |
| Connecting to the physical SVP3                                     |    |
| Default IP address settings                                         |    |
| Turning on power to the physical SVP3                               | 21 |
| Chapter 4: Installing the SVP software                              | 22 |
| Minimum requirements for installing the SVP software on a customer- |    |
| supplied server                                                     |    |
| Configuring the operating system                                    |    |
| Installing the SVP software                                         | 26 |

| Chapter 5: Registering the storage system on the Storage Device List | 20   |
|----------------------------------------------------------------------|------|
| evice List                                                           | . 28 |
| Adding the storage system to the Storage Device List                 | 28   |

## **Preface**

### Intended audience

This document is intended for Hitachi Vantara representatives, system administrators, authorized service providers, or customers who install, configure, and operate the VSP E990, G130, G/F350, G/F370, G/F700, G/F900, G200, G/F400, G/F600, G/F800, and N400, N600, N800.

Readers of this document should be familiar with the following:

- Data processing and RAID storage systems and their basic functions
- RAID storage system hardware components and operational specifications

### **Document conventions**

This document uses the following typographic conventions:

| Convention | Description                                                                                                    |  |
|------------|----------------------------------------------------------------------------------------------------|--|
| Bold       | Indicates text in a window, including window titles, menus, menu options, buttons, fields, and labels. Example:                                 |  |
|            | Click <b>OK</b> .                                                                                                    |  |
|            | <ul> <li>Indicates emphasized words in list items.</li> </ul>                                                                                   |  |
| Italic     | Indicates a document title or emphasized words in text.                                                                                         |  |
|            | <ul> <li>Indicates a variable, which is a placeholder for actual text<br/>provided by the user or for output by the system. Example:</li> </ul> |  |
|            | pairdisplay -g group                                                                                                    |  |
|            | (For exceptions to this convention for variables, see the entry for angle brackets.)                                                            |  |
| Monospace  | Indicates text that is displayed on screen or entered by the user.  Example: pairdisplay -g oradb                                               |  |

| Convention            | Description                                                                                                    |  |
|-----------------------|----------------------------------------------------------------------------------------------------|--|
| <> angle              | Indicates variables in the following scenarios:                                                                         |  |
| brackets              | <ul> <li>Variables are not clearly separated from the surrounding text or<br/>from other variables. Example:</li> </ul> |  |
|                       | Status- <report-name><file-version>.csv</file-version></report-name>                                                    |  |
|                       | Variables in headings.                                                                                                  |  |
| [] square<br>brackets | Indicates optional values. Example: [ a   b ] indicates that you can choose a, b, or nothing.                           |  |
| { } braces            | Indicates required or expected values. Example: { a   b } indicates that you must choose either a or b.                 |  |
| vertical bar          | Indicates that you have a choice between two or more options or arguments. Examples:                                    |  |
|                       | [ a   b ] indicates that you can choose a, b, or nothing.<br>{ a   b } indicates that you must choose either a or b.    |  |
|                       |                                                                                                    |  |

This document uses the following icons to draw attention to information:

| Icon     | Label   | Description                                                                                                    |
|----------|---------|----------------------------------------------------------------------------------------------------|
|          | Note    | Calls attention to important or additional information.                                                                      |
| 0        | Tip     | Provides helpful information, guidelines, or suggestions for performing tasks more effectively.                              |
| A        | Caution | Warns the user of adverse conditions and/or consequences (for example, disruptive operations, data loss, or a system crash). |
| <u> </u> | WARNING | Warns the user of a hazardous situation which, if not avoided, could result in death or serious injury.                      |

## **Accessing product documentation**

Product user documentation is available on Hitachi Vantara Support Connect: <a href="https://knowledge.hitachivantara.com/Documents">https://knowledge.hitachivantara.com/Documents</a>. Check this site for the most current documentation, including important updates that may have been made after the release of the product.

## **Getting help**

<u>Hitachi Vantara Support Connect</u> is the destination for technical support of products and solutions sold by Hitachi Vantara. To contact technical support, log on to Hitachi Vantara Support Connect for contact information: <a href="https://support.hitachivantara.com/en\_us/contact-us.html">https://support.hitachivantara.com/en\_us/contact-us.html</a>.

<u>Hitachi Vantara Community</u> is a global online community for Hitachi Vantara customers, partners, independent software vendors, employees, and prospects. It is the destination to get answers, discover insights, and make connections. **Join the conversation today!** Go to <u>community.hitachivantara.com</u>, register, and complete your profile.

## **Comments**

Please send us your comments on this document to <a href="mailto:doc.comments@hitachivantara.com">doc.comments@hitachivantara.com</a>. Include the document title and number, including the revision level (for example, -07), and refer to specific sections and paragraphs whenever possible. All comments become the property of Hitachi Vantara LLC.

Thank you!

# **Chapter 1: Overview**

The service processor (SVP) for your storage system provides out-of-band configuration and management of the storage system, and collects performance data for key components to enable diagnostic testing and analysis. The SVP runs the Windows operating system and is physically installed above the controller and drive trays in the rack.

The SVP enables the Hitachi Vantara representative or authorized service provider to configure, maintain, service, and upgrade the storage system. The SVP also hosts the Hitachi Device Manager - Storage Navigator software, and it collects performance data for key components to enable diagnostic testing and analysis.

#### **SVP3** installation

The Hitachi Vantara-provided SVP3 is a management server requiring a 1U of rack space. Customers may also choose to provide their own physical or virtual server upon which the 64-bit software application may be installed. For the latest SVP versions and platforms supported, see <a href="https://support.hitachivantara.com/en/user/answers/interoperability.html">https://support.hitachivantara.com/en/user/answers/interoperability.html</a>.

#### **Workflow of SVP3 installation**

- **1.** Install the SVP3 into the rack.
- **2.** Connect the SVP3 to the storage system and management LAN.
- **3.** Install the SVP3 software.
- **4.** Register the storage system on the Storage Device List.

When SVP3 installation is complete, the storage system is ready for initial setup and configuration using the management software. For information and instructions, see the *System Administrator Guide* for your storage system.

# **Chapter 2: Hardware description**

The physical SVP3 with Windows 10 Enterprise operating system is provided by Hitachi Vantara. The physical SVP3 is a 1U management server that attaches to each disk controller (DKC) of the storage system. The following sections describe the front and rear panels of the Hitachi Vantara-supplied physical SVP3 and provide the physical, electrical, and environmental specifications.

## Front panel

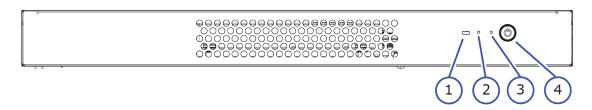

| Item | Name             | Description                                                                                                    |
|------|------------------|----------------------------------------------------------------------------------------------------|
| 1    | SVP3 drive       | Orange flashing LED indicates that the drive is busy.                                                                                  |
| 2    | HUB reset button | Restarts LAN2, LAN3, and LAN4 connected to the internal HUB.                                                                           |
|      |                  | The SVP3 will not restart, and LAN1 will not be reset.                                                                                 |
| 3    | MB reset button  | Restarts the SVP3 motherboard and LAN1. This will cause the Windows OS and all applications running on the operating system to reboot. |
|      |                  | LAN2, LAN3, and LAN4 will not be reset.                                                                                                |
| 4    | Power button     | Press the button for about 1 second to power on and power off the SVP3.                                                                |
|      |                  | To forcibly power down the SVP3, press and hold the button for at least 5 seconds.                                                     |

| Item | Name | Description                               |  |
|------|------|-------------------------------------------|--|
|      |      | LED:                                      |  |
|      |      | ■ Green: SVP3 is powered on.              |  |
|      |      | Flashing green: SVP3 is in a sleep state. |  |
|      |      | Off: SVP3 is off.                         |  |

# **Back panel**

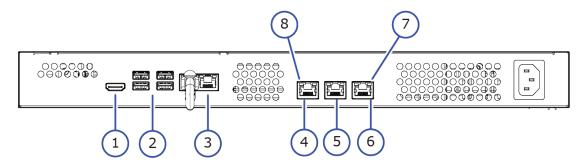

| Item | Name              | Description                                                                 |
|------|-------------------|-----------------------------------------------------------------------------|
| 1    | HDMI              | Not used                                                                    |
| 2    | USB               | Not used                                                                    |
| 3    | LAN1              | Connects to Maintenance PC                                                  |
| 4    | LAN2              | Connects to CTL1                                                            |
| 5    | LAN3              | Connects to CTL2                                                            |
| 6    | LAN4              | Connects to management network                                              |
| 7    | Link/Activity LED | Orange: Indicates link is up.                                               |
|      |                   | Orange flashing: Indicates network activity                                 |
| 8    | Speed LED         | <ul> <li>Yellow: Indicates communication speed of<br/>1000 Mbps.</li> </ul> |
|      |                   | <ul> <li>Green: Indicates communication speed of<br/>100 Mbps.</li> </ul>   |
|      |                   | Off: Indicates communication speed of 10 Mbps.                              |

## Voltage selector switch

The power supply in the SVP3 has a manual voltage selector switch that must be set to either 115V or 230V (default - 230V). To prevent any damage to the power supply, you must set the voltage selector switch to the correct voltage for your system environment.

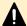

**Caution:** The manual voltage selector switch must set to the correct voltage before installing the rail kit to the SVP3.

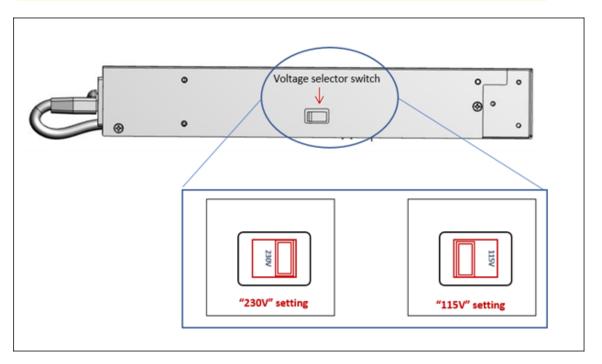

The SVP3 has a tamper-proof label covering the voltage selector switch which is set to the default 230V setting. If this label has been removed, you must confirm the switch setting before installing the rail kit.

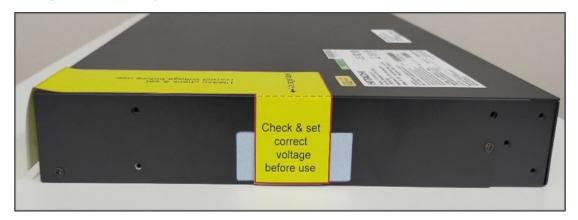

## **Hardware specification**

| Item                   | Specification                                                                                                    |  |
|------------------------|----------------------------------------------------------------------------------------------------|--|
| Model Number           | DW-F850-SVP3                                                                                                    |  |
| Dimensions             | Height: 43.8 mm (1.7 inches)                                                                                                 |  |
|                        | Width: 435.2 mm (17.1 inches)                                                                                                |  |
|                        | Depth: 270 mm (10.6 inches)                                                                                                  |  |
|                        | Weight: 4 kg (8.8 lbs)                                                                                                    |  |
| Processor              | Skylake Core i3 family, Core i3-6100U, 2.3GHz                                                                                |  |
| Memory                 | 8GB, SO-DIMM 2133MT/s DDR4, None ECC                                                                                         |  |
| Storage media          | 1 TB 7200 RPM SATA HDD                                                                                                    |  |
| Network interface card | 4 x Gigabit Ethernet ports                                                                                                   |  |
|                        | (NIC:x2 ports (on-board NIC), 1 port is branched to 3 ports by HUB located within the SVP3 server.)                          |  |
| Maximum temperature    | Up to 40°C (104°F)                                                                                                    |  |
|                        | The SVP3 is supported in high-temperature environments. Do not operate in any location with temperatures above 40°C (104°F). |  |

# **Electrical specification**

| Item                  | Specification                                   |  |
|-----------------------|-------------------------------------------------|--|
| Rated AC voltage      | 100-120V / 200-240V 50-50 Hz, 2.1A / 1.2A       |  |
| Power supply          | 200 W AC power supply                           |  |
| Power supply safety / | <ul><li>UL/CSA: UL/cUL+CB standard:</li></ul>   |  |
| EMC                   | ■ UL/cUL 62368/ IEC 62368 + IEC 60950-1         |  |
|                       | • CCC: CCC GB4943.1-2011                        |  |
|                       | FCC/ICES: FCC/ICES/VCCI Class A                 |  |
|                       | VCCI: VCCI Class A                              |  |
|                       | • CCC: CCC CB9254 2008(Class A), GB17625.1 2003 |  |

# **Environmental specification**

| Item                                  | Specification             |
|---------------------------------------|---------------------------|
| Operating temperature                 | 10°C ~ 40°C               |
|                                       | (50°F ~ 104°F)            |
| Non-operating temperature range       | -10°C ~ 50°C              |
|                                       | (14°F ~ 122°F)            |
| Operating relative humidity range     | 8% ~ 90% (non-condensing) |
| Non-operating relative humidity range | 8% - 90% (non-condensing) |

# **Chapter 3: Installing the SVP3**

The physical SVP3 is installed in the rack above the controller and drive trays using a rail kit, brackets, and a bezel. The brackets are installed on the vertical struts of the rack, and then the bezel is attached/wedged around these brackets.

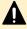

**Caution:** The manual voltage selector switch must set to the correct voltage before installing the rail kit to the SVP3.

## **SVP3** mounting considerations

Mounting the physical SVP3 appropriately in the rack is important to ensure optimum performance.

When mounting the SVP3, consider the following:

- Installing the SVP3 in the top bay of the rack or as close to the top bay as possible.
- Leaving approximately 25 inches in front of the rack to enable you to open the front bezel.
- Leaving approximately 30 inches of clearance in the back of the rack to allow for sufficient airflow and ease in servicing.

## Setting the voltage selector switch

To prevent damage to the SVP3 power supply, you must set the voltage selector switch to the correct voltage (115V or 230V) before you install the rack kit on the SVP3.

#### Before you begin

 Verify the onsite supply voltage that will be connected to the storage system and SVP3.

#### **Procedure**

**1.** Remove the yellow voltage confirmation label that covers the power cord inlet on the SVP3.

- **2.** Set the voltage selector switch to appropriate setting based on the onsite supply voltage connected to the storage system and SVP3.
  - If the onsite supply voltage is 200V-240V, there is no need to remove the tamper-proof label as the default setting for the voltage selector switch is 240V. If the tamper-proof label has been removed, confirm the voltage selector switch before installing the rail kit.
  - If the onsite supply voltage is 100V-115V, remove the tamper-proof label and set the voltage selector switch to 115V before installing the rail kit.

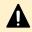

**Caution:** The voltage selector switch has a tamper-proof label covering the switch set to the default 230V setting. If this label has been removed, you must confirm the switch setting before installing the rail kit.

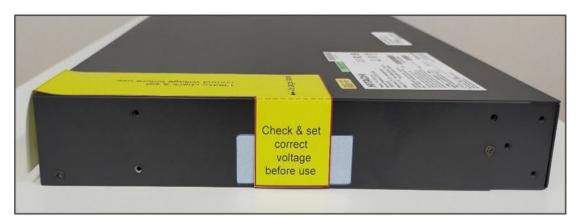

## Installing the inner rail extension

The SVP3 contains a rack rail assembly that must be separated into inner and outer rail extensions. The inner rail extension attaches directly to the SVP3 while the outer rail extension attaches directly to the rack.

#### Before you begin

 Confirm that the voltage selector switch is set to the same voltage as the onsite supply voltage connected to the storage system.

#### **Procedure**

**1.** Remove the eight screws on the right and left rail extensions, and then separate the inner and outer rail extensions on both sides.

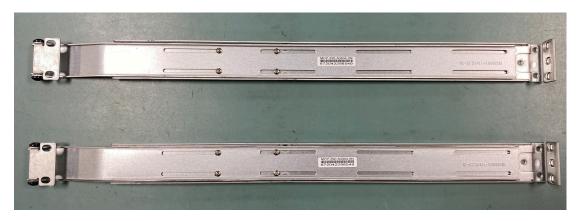

- **2.** Find the **Front** marking on the rails, and orient the rails for attaching to the SVP3 chassis.
- **3.** Screw the internal racks onto the SVP3 chassis using the four screws.

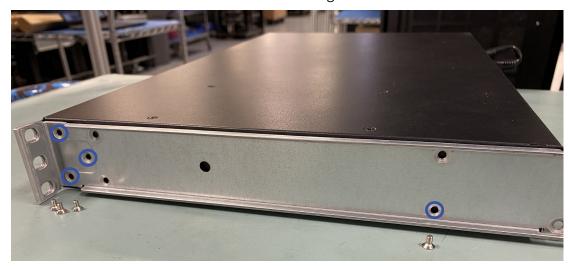

Repeat step 2 and step 3 for both sides of the SVP3.

## Installing the outer rails to the rack

The outer rail extension of the SVP3 attaches directly to the rack so the inner rail extension can be slid into place to secure the SVP3 to the rack.

#### Before you begin

Confirm that the inner rail extension is installed.

#### **Procedure**

- **1.** Using the directions on the rail, orient the outer rail extension so the front of the rail faces the front of the rack.
- **2.** Adjust the short rail and long rail to the proper distance so that they fit snugly into the rack.

- **3.** Insert two screws into the threaded holes in the slide area on the rail to prevent the rail from moving.
- **4.** Secure the long outer rail to the vertical rail at the front of the rack using a washer and a screw on one side of the rail and a safety nut on the other side.
- **5.** Connect the short outer rail to the vertical rail at the rear of the rack using another washer and screw.

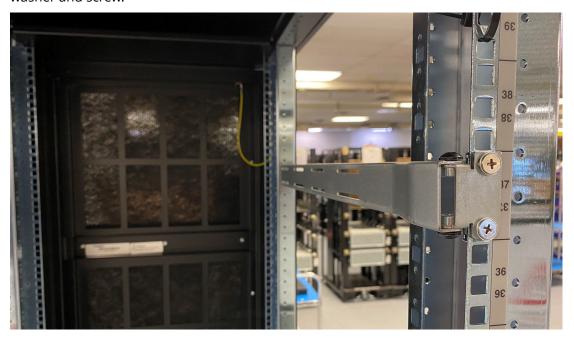

Repeat step 3 through step 5 on both sides of the rack.

## Installing the SVP3 into the rack

After the inner rail extensions are attached to the SVP3 chassis and the outer rail extensions are attached to the rack, the SVP3 can be installed in the rack.

#### **Procedure**

- **1.** Align the SVP3 inner rails with the front of the horizontal outer rails on the rack.
- **2.** Slide the SVP3 inner rails into the outer rails on the rack, keeping the pressure even on both sides.

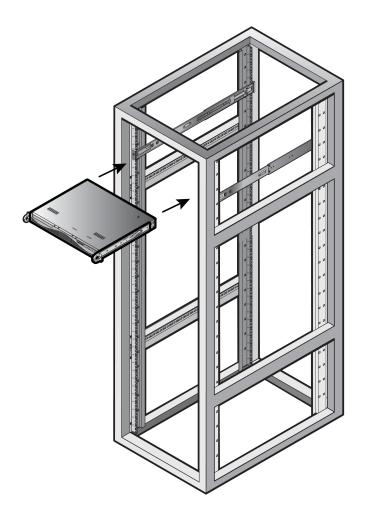

## Installing the front bezel

The SVP3 comes with a front bezel that is attached to the SVP3 and rack using rail brackets.

### Before you begin

Confirm the SVP3 is secure in the rack.

#### **Procedure**

**1.** Attach lock to right bracket using a screw, and then set aside.

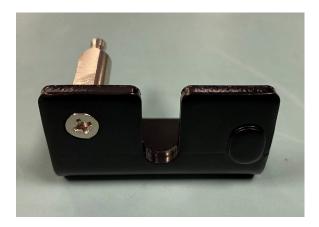

- **2.** With the SVP3 at the installation position, attach a washer and screw on each side of the rack leaving it unscrewed enough to attach the brackets.
- **3.** Slide the left and right bracket into position behind the washers.
- **4.** Attach the extrusion behind each bracket and into each bottom slot. Ensure brackets are aligned vertically before tightening the screws.
- **5.** Align the front and back rails on each side of the rack and install two screws on each side.
- **6.** Align the left side of the bezel at approximately a 25° angle and snap the top-right corner of the bezel into place.

## Connecting to the physical SVP3

All port connections to the SVP3 are located at the rear of the SVP3.

The SVP3 has a built-in, unmanaged network switch to connect to the LAN ports of the storage system's controller. The LAN ports of the SVP3 are compatible with all network infrastructures.

The management console must be able to access the SVP3. Use Category 5 or higher Ethernet cables to connect the management console to the LAN port of the SVP3.

#### **Procedure**

- 1. Connect the LAN1 port to a maintenance/service PC.
- **2.** Connect the **LAN4** port to a management console PC. Typically, this is a notebook PC.
- 3. Connect the LAN2 port to the user LAN port on storage system controller 1.
- **4.** Connect the **LAN3** port to the user LAN port on storage system controller 2.

## **Default IP address settings**

The SVP3 is pre-configured with a default IP for the LAN port 1 and port 4.

Connect to the SVP3 using the IP address 192.168.0.15 for the LAN port 4 (management) or 10.0.0.100 for LAN port 1 (maintenance).

Chapter 3: Installing the SVP3

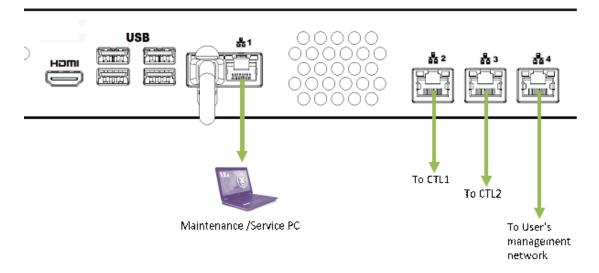

| Port | Connected to       | Default IP address |
|------|--------------------|--------------------|
| LAN1 | Maintenance PC     | 10.0.0.100         |
| LAN2 | DKC CTL1           | -                  |
| LAN3 | DKC CTL2           | -                  |
| LAN4 | Management network | 192.168.0.15       |

## **Turning on power to the physical SVP3**

When turning on the power to the physical SVP3, use only the power cable supplied with the SVP3. Do not use a power cable designed for another device.

#### **Procedure**

- 1. Insert the cable binder to the back of the SVP3 using the snap fastener.
- **2.** Pass the supplied power cable through the cable binder to fix it in place.
- **3.** Attach the power cable to the power socket on the rear panel of the SVP3.
- **4.** Plug the other end of the power cable into an AC power source.

# **Chapter 4: Installing the SVP software**

The SVP software provides out-of-band configuration and management of the storage system and collects performance data for key components to enable diagnostic testing and analysis.

The SVP software can be installed on the SVP3, customer-supplied server, or on a virtual server.

# Minimum requirements for installing the SVP software on a customer-supplied server

You can install the SVP software to be installed on customer-supplied servers or virtual servers that meet the following minimum requirements:

- Processor:
  - One core with hyper-threading, two cores without hyper-threading
  - Processor performance comparable to Celeron 1.6 GHz
- Random-access memory: 3.5 GB per storage system
- Hard drive: 120 GB per storage system
- LAN connection: one 1000Base-T
- Windows 10 Enterprise (64-bit)

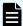

**Note:** The customer-supplied server running the Windows operating system cannot be used with the storage system if it belongs to different subnets, and if a router or a firewall is filtering packets according to a defined condition. There is not a limit for distance between the server running the SVP application and storage array being managed if they belong to the same subnet.

## Configuring the operating system

Certain settings in Windows 10 IoT Enterprise 2019 LTSC must be configured before installing the SVP software.

Use Remote Desktop Connection to log on to the designated Windows server as the user who was specified during the Windows installation (for example, Administrator). For detailed information about configuring these settings, refer to the documentation for your Windows operating system.

| Setting                           | Requirement                                                                                                    |
|-----------------------------------|----------------------------------------------------------------------------------------------------|
| SVP locale                        | <ul> <li>The SVP and storage management<br/>software support the English and<br/>Japanese languages.</li> </ul>                                                                                                    |
|                                   | <ul> <li>To install the SVP software using a<br/>language other than English and<br/>Japanese, change the SVP's locale<br/>setting to reflect the appropriate<br/>language.</li> </ul>                                                                       |
| Desktop configuration             | Set the screen saver to blank.                                                                                                    |
|                                   | Set the wait time to 60 minutes.                                                                                                    |
| Taskbar and Start menu properties | <ul> <li>Always show all icons and notifications<br/>on the taskbar.</li> </ul>                                                                                                    |
|                                   | <ul> <li>Open the Taskbar and Start Menu<br/>Properties window. Click Customize in<br/>the Start Menu tab. Check Run<br/>Command and Display on the All<br/>Programs menu and the Start menu.<br/>Under Music, check Don't display this<br/>item.</li> </ul> |
| Time settings                     | <ul> <li>Configure the SVP for Universal<br/>Coordinated Time.</li> </ul>                                                                                                    |
|                                   | <ul> <li>Configure the SVP to not synchronize<br/>with an Internet time server.</li> </ul>                                                                                                    |
| Region settings                   | Hide the language bar.                                                                                                    |
|                                   | <ul> <li>Using System Locale, select the<br/>language for your region or preference,<br/>and then restart the server.</li> </ul>                                                                                                    |
|                                   | <ul> <li>In the Text Services and Input<br/>Language box, check whether<br/>Japanese(Japan) appears under<br/>Installed services. If it does, click the<br/>current selection, and then click<br/>Remove.</li> </ul>                                         |
| Power management settings         | Configure the high-performance power options to never turn off the display.                                                                                                    |
|                                   | Change the advanced power settings to never turn off the hard disk.                                                                                                    |
|                                   | • Set the <b>Minimum processor state</b> percentage to 5.                                                                                                    |

| Setting                       | Requirement                                                                                                    |
|-------------------------------|----------------------------------------------------------------------------------------------------|
| Change Action Center settings | Clear all items in the <b>Change Action Center</b> window.                                                                                                    |
| Troubleshooting settings      | In the <b>Change settings</b> window, set <b>Computer Maintenance</b> to <b>Off</b> , and clear all configuration options below <b>Other settings</b> .                                                         |
| Remote Desktop settings       | Clear Allow Remote Assistance<br>connections to this computer, and<br>check Allow connections only from<br>computers running Remote Desktop<br>with Network Level Authentication<br>(more secure).              |
|                               | <ul> <li>Select Remote Desktop and Remote<br/>Desktop - RemoteFX for both Home/<br/>Work (Private) and Public.</li> </ul>                                                                                       |
| Internet Explorer settings    | Select Allow active content to run in files on My Computer.                                                                                                    |
|                               | Clear <b>SSL 2.0</b> , and select <b>Use TLS 1.2</b> .                                                                                                    |
|                               | <ul> <li>In the Turn on Suggested Sites<br/>window, click No, don't turn on, and<br/>then click Next. In the Choose your<br/>settings window, click Use express<br/>settings, and then click Finish.</li> </ul> |
| Auto-execute settings         | Turn off the Windows AutoPlay feature.                                                                                                    |
|                               | <ul> <li>In the Property window, click<br/>Enabled and select All drives, and<br/>then click OK.</li> </ul>                                                                                                    |
|                               | <ul> <li>Clear Use Autoplay for all media<br/>and devices.</li> </ul>                                                                                                    |

| Setting             | Requirement                                                                                                    |
|---------------------|----------------------------------------------------------------------------------------------------|
| Registry settings   | Using Regedit:                                                                                                    |
|                     | <ul> <li>Set HKEY_LOCAL_MACHINE\SYSTEM<br/>\CurrentControlSet\Control \Lsa &gt;<br/>restrictanonymousto 1 and confirm<br/>that <b>Hexadecimal</b> is selected.</li> </ul>                                                                                                    |
|                     | ■ Go to HKEY_LOCAL_MACHINE\System \CurrentControlSet\Control \Terminal Server. In the Edit menu, click New > DWORD (32-bit) Value. Type DisableBeep, and then double-click it and set the value to 1. Confirm that Hexadecimal is selected.                                                                                       |
|                     | ■ Go to HKEY_LOCAL_MACHINE\System \CurrentControlSet\Control \Terminal Server  HKEY_LOCAL_MACHINE\SOFTWARE \Policies\Microsoft\Windows NT \Terminal Services. In the Edit menu, click New > DWORD (32-bit) Value. Type fPromptForPassword, and then double-click it and set the value to 1. Confirm that Hexadecimal is selected. |
|                     | In the <b>Edit</b> menu, click New > DWORD (32-bit) Value. Type SecurityLayer.                                                                                                    |
|                     | Restart the server.                                                                                                    |
| ICMP reply settings | Click the following inbound rules, and then right-click and click <b>Enable Rules</b> .                                                                                                    |
|                     | File and Printer Sharing (Echo Request - ICMPv4-In) (Profile=Domain)                                                                                                    |
|                     | File and Printer Sharing (Echo Request - ICMPv4-In) (Profile=Private)                                                                                                    |
|                     | <ul> <li>File and Printer Sharing (Echo Request -<br/>ICMPv6-In) (Profile=Domain)</li> </ul>                                                                                                    |
|                     | File and Printer Sharing (Echo Request - ICMPv6-In) (Profile=Private)                                                                                                    |
| Computer name       | Change the computer name to SVP-PC. <b>Note</b> : The computer name, SVP-PC, can be changed either before or after initial configuration.                                                                                                    |

| Setting                                                                                      | Requirement                                                                                                    |
|----------------------------------------------------------------------------------------------|----------------------------------------------------------------------------------------------------|
| Account name                                                                                 | Change the account name to SVP. Then open the <b>Local Users and Groups</b> window and rename the user to SVP.     |
| Password settings                                                                            | <ul> <li>Change the Windows administrator<br/>password to raid-login.</li> </ul>                                   |
|                                                                                              | <ul> <li>Change the password for the Windows<br/>operating system running on the SVP<br/>to raid-login.</li> </ul> |
| Internet Information Services (IIS) settings.                                                | <ul> <li>Open and expand Internet</li> <li>Information Services, and then check</li> </ul>                         |
| IIS is an extensible web server created by Microsoft for use with Windows operating systems. | the following check boxes:                                                                                         |
|                                                                                              | • FTP Server                                                                                                    |
|                                                                                              | • FTP Extensibility FTP Service                                                                                    |
|                                                                                              | • Web Management Tools                                                                                             |
|                                                                                              | • IIS 6 Management Compatibility                                                                                   |
|                                                                                              | • IIS 6 Scripting Tools                                                                                            |
|                                                                                              | • IIS 6 WMI Compatibility                                                                                          |
|                                                                                              | <ul> <li>IIS Metabase and IIS 6<br/>configuration compatibility</li> </ul>                                         |
|                                                                                              | • IIS Management Console                                                                                           |
|                                                                                              | IIS Management Scripts and Tools                                                                                   |
|                                                                                              | • IIS Management Service                                                                                           |
|                                                                                              | Uncheck World Wide Web Services.                                                                                   |

## Installing the SVP software

You install the SVP software from the SVP installation media for your storage system. The installation media is part of the microcode distribution set and has the file name **HX-SVP-XXX-XX.iso**.

#### Before you begin

- Configure the operating system.
- Log in to the Windows server with your SVP credentials and password.

#### **Procedure**

**1.** Go to <a href="https://support.hitachivantara.com/en/user/answers/downloads.html">https://support.hitachivantara.com/en/user/answers/downloads.html</a>

Chapter 4: Installing the SVP software

- 2. Click HARDWARE DOWNLOAD.
- **3.** Click the name of your storage system to navigate to the download page.
- **4.** In the **Components** drop down menu, select the current microcode for your storage system.
- **5.** Click the **Download** icon for the Microcode for SVP to open the **End User License Agreement** window.
- **6.** On the **End User License Agreement** window, click **CONTINUE** to start the download of the .iso file.
- **7.** In your downloads folder, double click the .iso file to open the SVP installation media folder.
- **8.** Right-click **Setup** and choose **Run as Administrator** to launch the installation media.
- **9.** Click on **Yes** when prompted to allow the app to make changes to your device.
- **10.** In the **Choose Server Language** window, select a language and click **Next**.
- **11.** Click **Next** to confirm setting.
- **12.** On the **License Agreement** window select **I Accept** and click **Next**.
- **13.** In the **Choose Destination Location** window, leave the destination folder as the default, click **OK**.
- **14.** Select either to start services now or later and click **Finish**.

# **Chapter 5: Registering the storage system on the Storage Device List**

After the SVP media is installed, you must connect the SVP to the storage system by registering the storage system on the Storage Device List.

## Adding the storage system to the Storage Device List

After installing the SVP software, you must add the storage system to the Storage Device List.

#### **Procedure**

- **1.** Log in to the Windows server with your SVP credentials and password.
- **2.** Double Click **StorageDeviceList** on the Windows desktop.
- **3.** Change the SVP IP address to 192.168.0.15 if not set by default and click **Apply**.
- **4.** Select the "+" icon to open the **Add System** window.

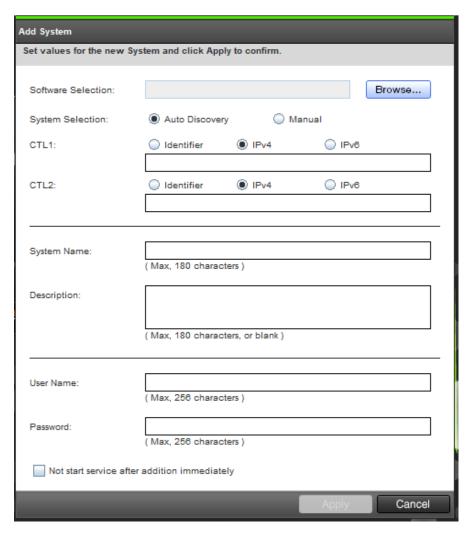

- **5.** In the **Add System** window, click **Browse** and select d:\software \productname.inf from the SVP installation media .iso file.
- **6.** In the **Add System** window, select **Auto Discovery** if the storage system is READY or **Manual** to fill in the storage system information manually.

If using **Auto Discovery**, skip to step 7.

7. In the Add System window, complete the fields and click Apply.

| Field              | Description                                           |
|--------------------|-------------------------------------------------------|
| Software Selection | Browse local hard drive for installation media files. |

| Description                                                                                                    |
|----------------------------------------------------------------------------------------------------|
| elect one of the following methods to scover the storage system.                                                                                                    |
| <b>Auto Discovery</b> : Acquire the storage system information automatically. (default)                                                                                                    |
| <b>Manual</b> : Specify the storage system manually.                                                                                                    |
| nter the IP address for controller 1. ccept the default IPv4 setting or click Pv6, and then enter the IP address in the appropriate format for the ddressing method selected.                                                                                                    |
| nter the IP address for controller 2. ccept the default IPv4 setting or select Pv6, and then click the IP address in the appropriate format for the ddressing method selected.                                                                                                    |
| nter the display name of the storage vstem, up to 180 characters. Permitted naracters are one-byte alphanumeric naracters and symbols (# \$ % & ' * + / = ? @ ^ _ ` {   } ~). You cannot use ne-byte spaces.                                                                                                    |
| nter the description of the storage vstem, up to 180 characters.                                                                                                    |
| nter a user name. Permitted haracters are one-byte alphanumeric haracters and symbols (# \$ % & ' * + haracter and symbols (# \$ % & ' * + haracter and symbols (# \$ % & ' * + h |
| nter a password. The GUI includes a<br>56-character limit.                                                                                                    |
| elect if you do not want to start service<br>fter adding the storage system.<br>Default is unchecked.)                                                                                                    |
| efault                                                                                                    |

#### Notes:

1. Service personnel set the storage system information manually. User should not select **Manual** to set it.

| Field                                                                                 | Description |  |
|---------------------------------------------------------------------------------------|-------------|--|
| 2. To register multiple storage systems, best practice is to check this check box for |             |  |
| the settings so that they do not start services while they are added.                 |             |  |

**8.** Wait 10 to 15 minutes for all the services to start. The storage system status will show up as *Processing* while the services are starting up and *Ready* when the storage system is available.

#### **Next steps**

Before users can log in to and start using the storage system, the system administrator must complete the following setup and configuration tasks:

- Configure the management client.
- Configure the management software.
- Configure the storage system.
- (Optional) Set up SSL communications.
- Set up the user accounts.

For details about these tasks and instructions for performing them, see the *System Administrator Guide* for your storage system.

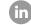

Contact Information

USA: 1-800-446-0744

Global: 1-858-547-4526

HitachiVantara.com/contact

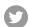

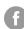

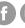

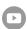